# Einrichtung der WLANs "DHBW-KA" und "eduroam" an der DHBW Karlsruhe

# **Inhalt**

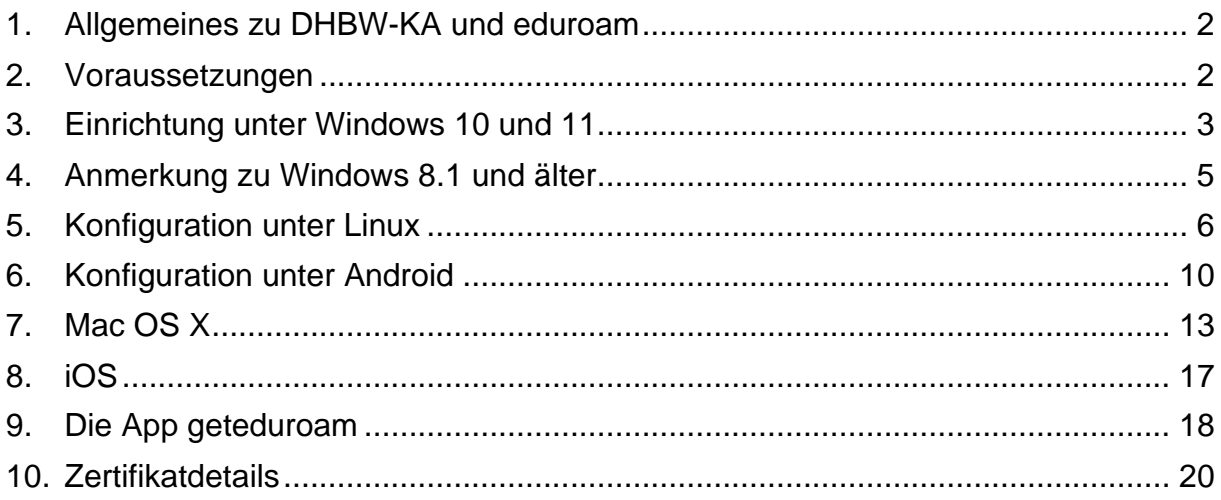

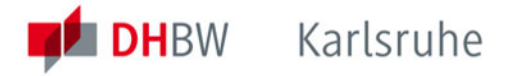

## <span id="page-1-0"></span>**1. Allgemeines zu DHBW-KA und eduroam**

Das WLAN mit der SSID "**DHBW-KA"** ist mit WPA2 Enterprise verschlüsselt und wird nur an der DHBW Karlsruhe zur Verfügung gestellt. Die Benutzer werden in der Lehredomäne dh-karlsruhe.de authentifiziert. Eine Authentifikation mit dem Account in der Verwaltungsdomäne dhbw-karlsruhe.de bzw. dhbw-karlsruhe.aa funktioniert nicht.

Die SSID "**eduroam"** steht Ihnen an vielen Bildungseinrichtungen weltweit und auch in Teilen der Innenstadt von Karlsruhe zur Verfügung. Die Einrichtung dieses WLAN ist mit DHBW-KA identisch, der Benutzername ist zwingend in der Form "Benutzer@dh-karlsruhe.de" anzugeben, wobei Groß- und Kleinschreibung eine Rolle spielt. Natürlich ist auch eduroam mit WPA2 Enterprise verschlüsselt. Eine Liste der teilnehmenden Standorte erhalten Sie unter [https://map.eduroam.de/.](https://map.eduroam.de/)

Sollten Sie ein WLAN "**DHBW-KA5"** sehen, so können Sie das auch benutzen. Es handelt sich hierbei um ein Test-WLAN, welches ausschließlich im 5 GHz-Band ausgestrahlt wird und in dem neue Verfahren und Standards getestet werden. Die Ausfallwahrscheinlichkeit ist daher etwas höher.

Unter [https://cat.eduroam.org](https://cat.eduroam.org/) können Sie sich eine Installationsdatei herunterladen, welche Ihnen die sichere Einrichtung von eduroam deutlich erleichtert. Es wird empfohlen, diese Möglichkeit zu nutzen. Dazu auf der Webseite den Button "Laden Sie Ihr eduroam Installationsprogramm herunter" anklicken und nach DHBW Karlsruhe suchen. Üblicherweise wird Ihnen das für Ihr Betriebssystem passende Installationsprogramm angeboten, ansonsten können Sie es über den Link "Alle Plattformen" auswählen.

#### <span id="page-1-1"></span>**2. Voraussetzungen**

Achten Sie bitte darauf, dass Ihre WLAN-Verbindung die IP-Adresse automatisch per DHCP zugewiesen bekommt. Diese Einstellung finden Sie z.B. bei Windows 10 unter Einstellungen > Netzwerk und Internet > WLAN > Adapteroptionen ändern > Rechtsklick auf WLAN > Eigenschaften > IPv4 > Eigenschaften.

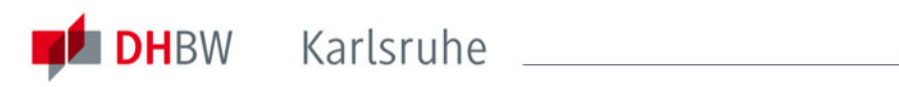

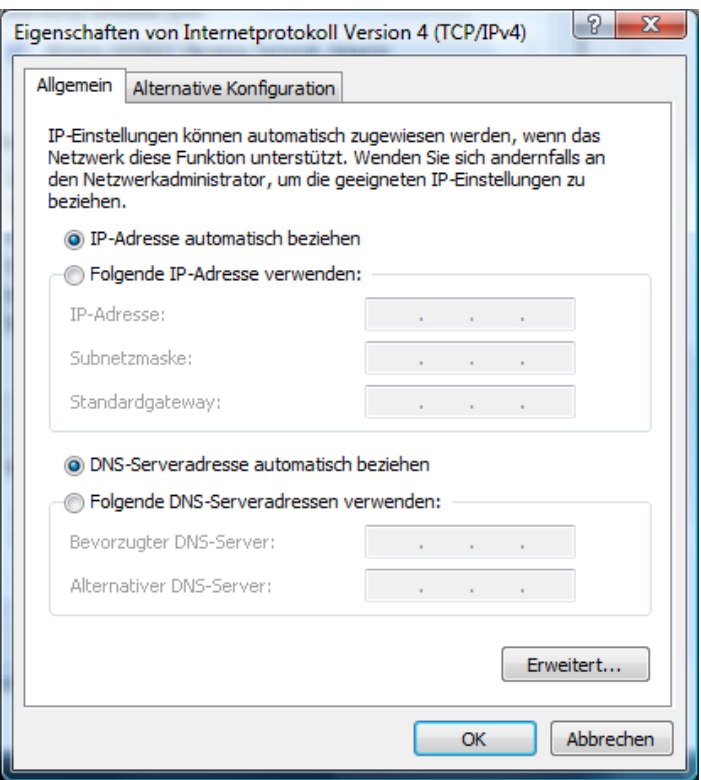

## <span id="page-2-0"></span>**3. Einrichtung unter Windows 10 und 11**

Um eine WLAN-Verbindung unter Windows 10 bzw. 11 herzustellen, gehen Sie folgendermaßen vor:

Klicken Sie auf das Netzwerksymbol in der Taskleiste:

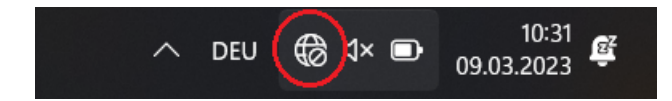

Bei Windows 11 müssen Sie jetzt noch auf den Pfeil neben dem WLAN-Symbol klicken:

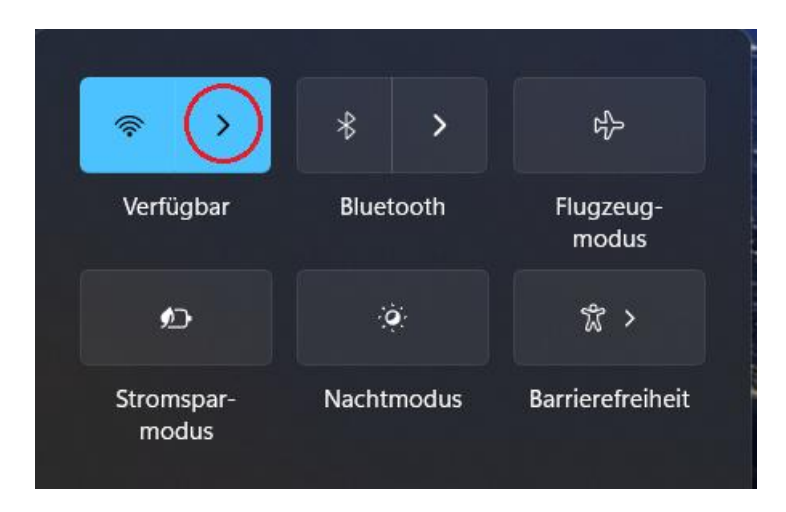

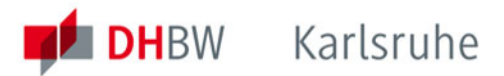

Wählen Sie im Popup-Menü das Netzwerk "DHBW-KA" bzw. "eduroam" aus:

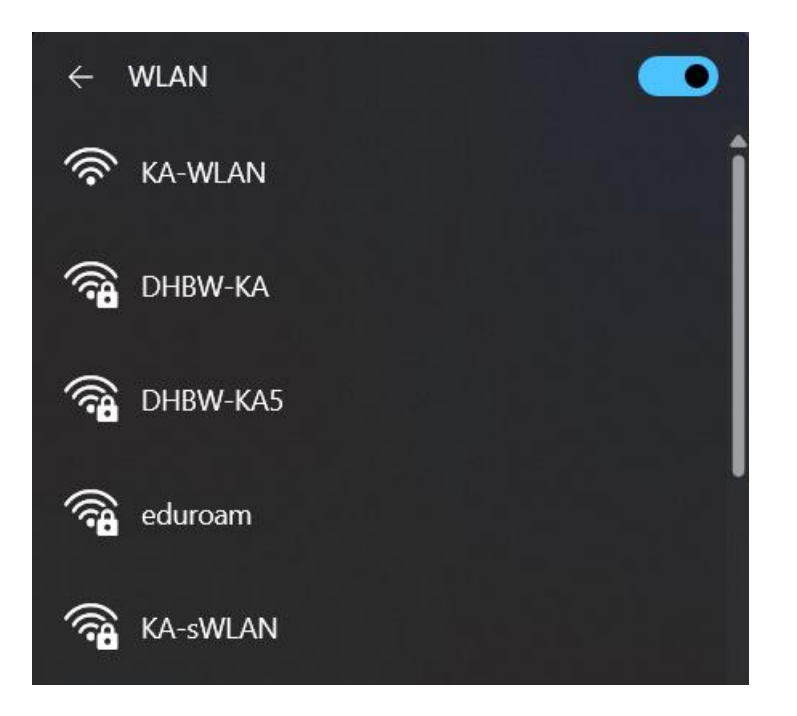

und klicken Sie dort auf den Button "Verbinden":

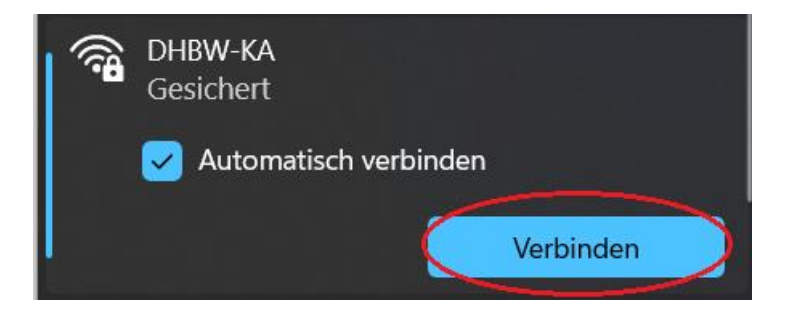

Geben Sie in der nun folgenden Maske Ihre Anmeldeinformationen ein und bestätigen Sie diese mit einem Klick auf "OK". Benutzen Sie bitte die Form nachname.vorname@dh-karlsruhe.de (nicht ...@dhbw-karlsruhe)!

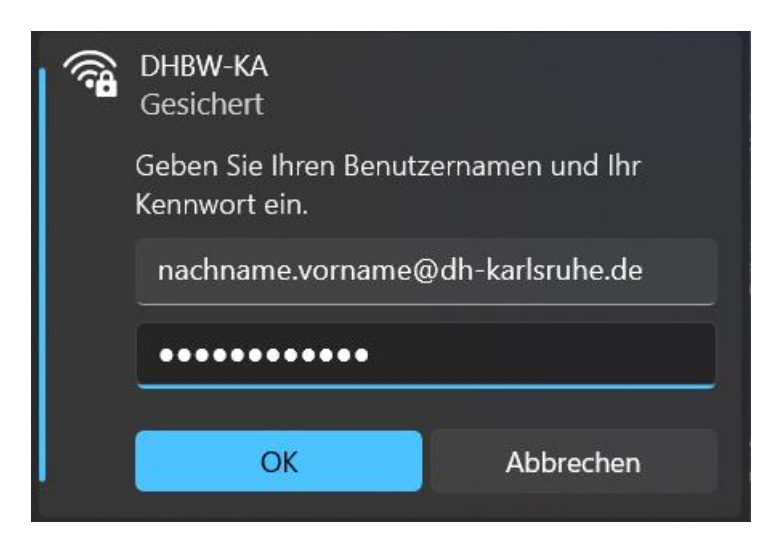

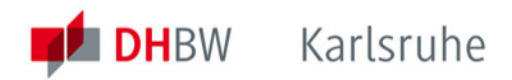

Lassen Sie sich jetzt die Zertifikatsdetails anzeigen:

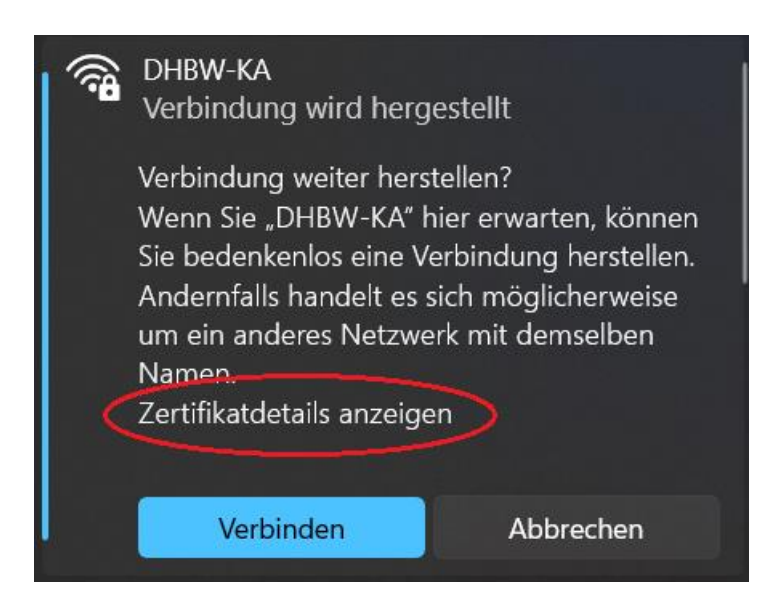

Überprüfen Sie den Fingerabdruck des Serverzertifikates. Dieser sieht wie folgt aus:

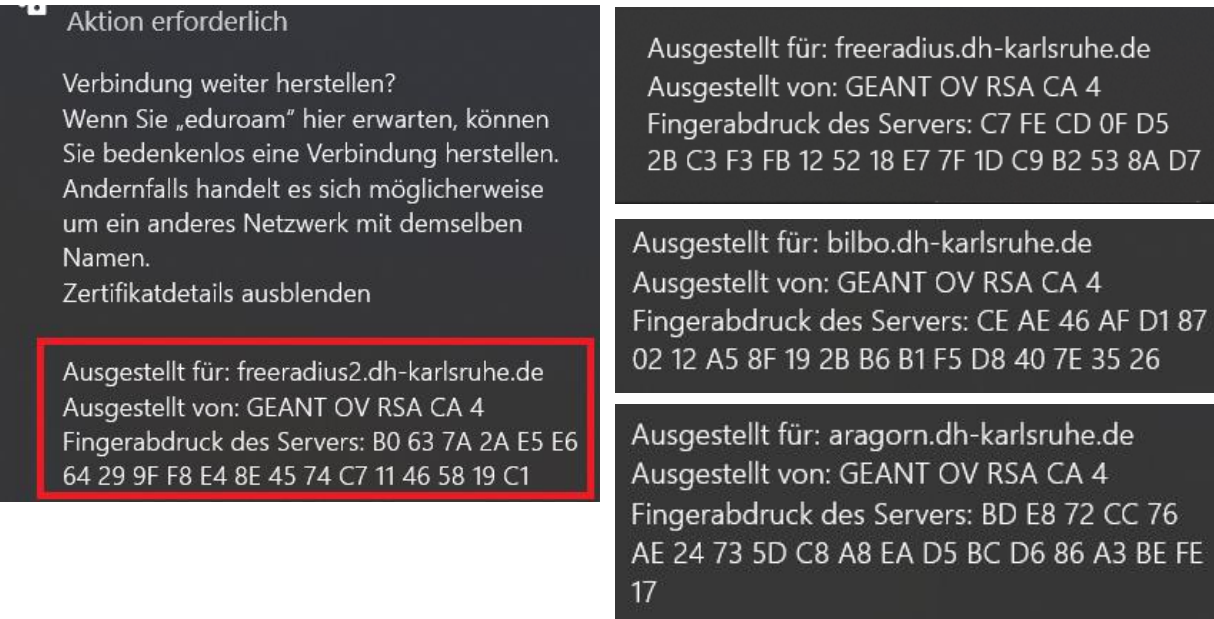

Da die Zertifikate in der Regel in jährlichen Abständen erneuert werden, verwenden Sie zum Abgleich bitte die stets aktuellste Version dieser Anleitung. Die aktuellen Details zu den Zertifikaten finden Sie im Abschnitt 10 (Seite 20) am Ende der Dokumentation. Stimmen die Angaben überein, können Sie über den Button "Verbinden" mit dem gewünschten WLAN final verbinden.

## <span id="page-4-0"></span>**4. Anmerkung zu Windows 8.1 und älter**

Der Support für die Versionen 8.1, 8.0, 7, Vista und XP wurde seit längerem eingestellt. Geräte mit diesen Betriebssystemen erhalten keine Updates mehr und dürfen aus diesem Grund nicht mehr mit dem Netzwerk der DHBW Karlsruhe verbunden werden. Bitte installieren Sie Windows 10 oder Windows 11 auf Ihrem Endgerät.

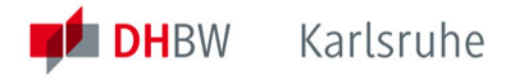

# <span id="page-5-0"></span>**5. Konfiguration unter Linux**

Leider können an dieser Stelle nicht alle gängigen Linux-Distributionen berücksichtigt werden. Die nachfolgenden, allgemeinen Informationen sollte es Ihnen jedoch ermöglichen Verbindungsprofile für "DHBW-KA" oder "eduroam" einzurichten.

**SSID:** "DHBW-KA" oder "eduroam" Verschlüsselung: "WPA2 Enterprise" Authentifizierung: "PEAP" mit "MSCHAPv2" **CA Zertifikat**: GEANT OV RSA CA 4 / USERTrust RSA Certification Authority **Anmeldeinformationen:** Ihr Benutzerdaten in der Domäne DH-Karlsruhe.de **IP-Adresse:** Automatisch per DHCP

Unter Linux Mint sieht das beispielsweise so aus:

Öffnen Sie die "Netzwerkverbindungen" und erstellen Sie über das "+" Zeichen ein neues Verbindungsprofil:

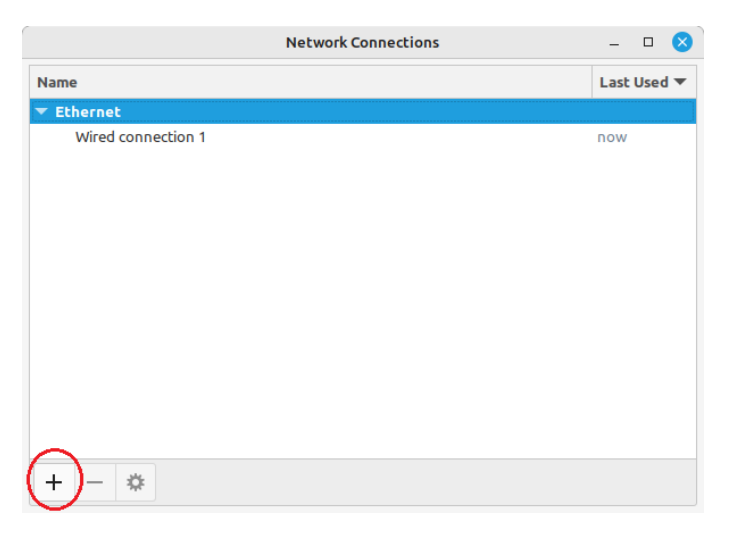

Wählen Sie als Verbindungstyp "Wi-Fi" aus:

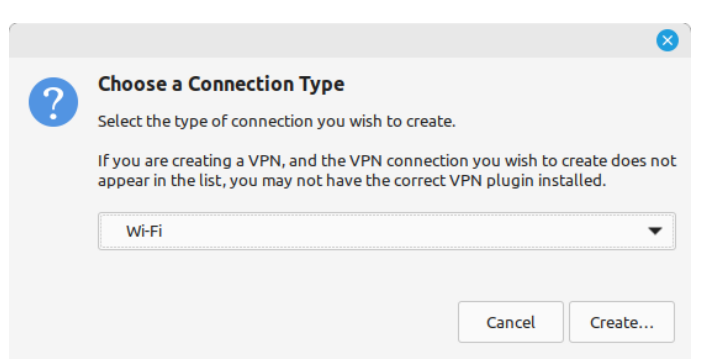

Füllen Sie den Reiter "Wi-Fi" mit diesen Angaben aus:

**Verbindungsname (Connection name):** beliebig, z.B. "eduroam" **SSID:** eduroam **Mode:** Client **Device:** der eingerichtete W-LAN Adapter (intern oder USB-Stick)

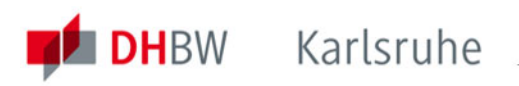

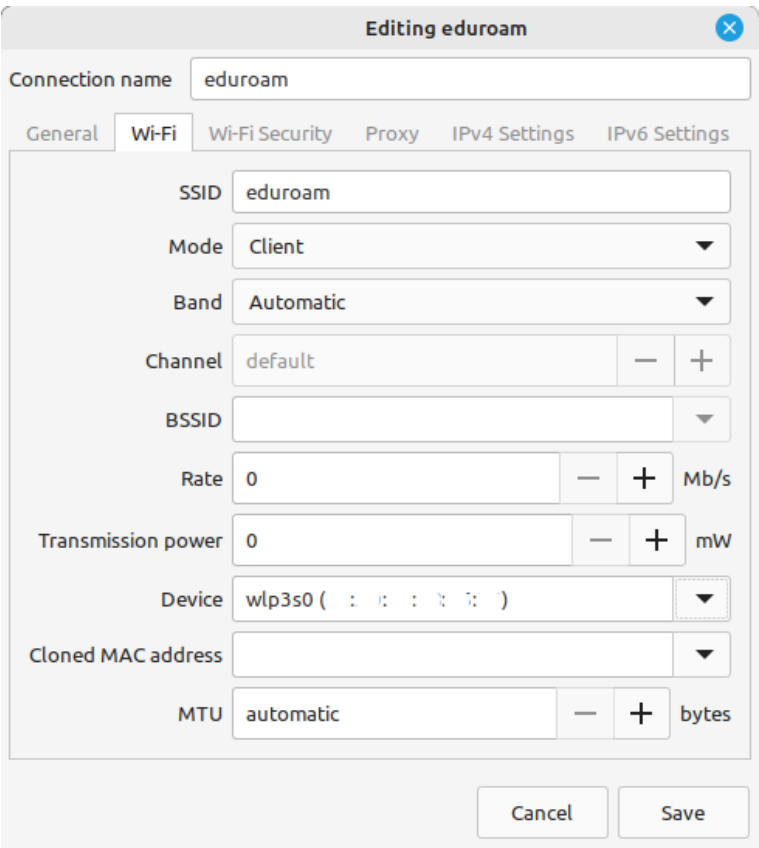

Im Reiter "Wi-Fi Security" sind die folgenden Angaben zu machen:

**Sicherheit (Security):** WPA & WPA Enterprise **Authentifizierung (Authentication):** Protected EAP (PEAP) **Innere Authentifizierung (Inner authentication): MSCHAPv2 Benutzername (Username):** nachname.vorname@dh-karlsruhe.de Passwort (Password): Ihr Kennwort in der DH-Karlsruhe Domäne

Anstelle von nachname.vorname sind natürlich die persönlichen Anmeldeinformationen einzutragen.

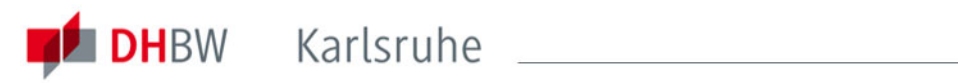

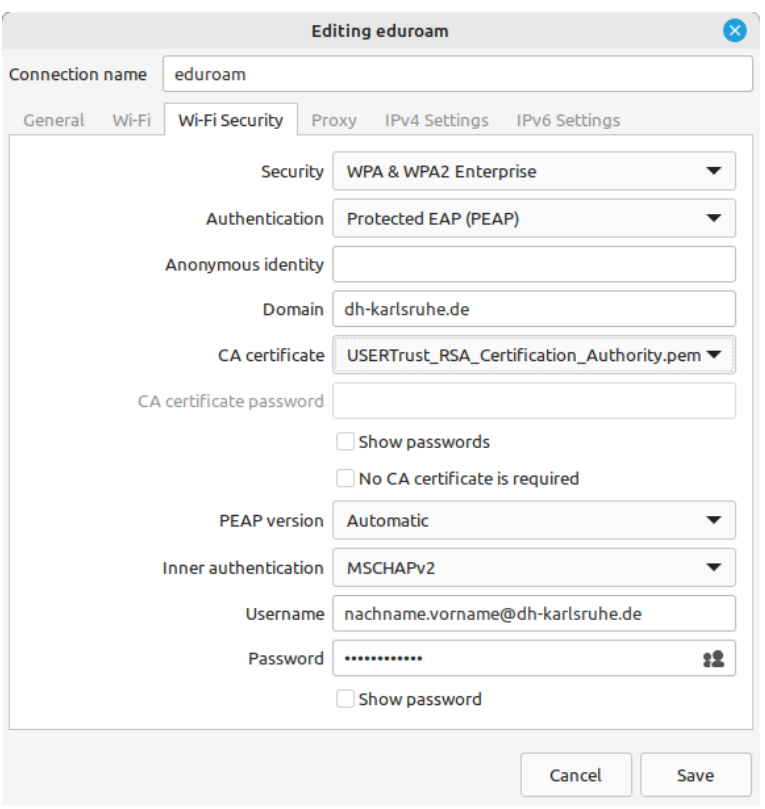

Klicken Sie anschließend auf das Feld hinter "CA certificate" und wählen Sie die Option "Select from file" aus. Navigieren Sie nun zum Zertifikatsspeicher Ihrer Linux-Distribution. Bei Linux Mint wäre dies "/etc/ssl/certs":

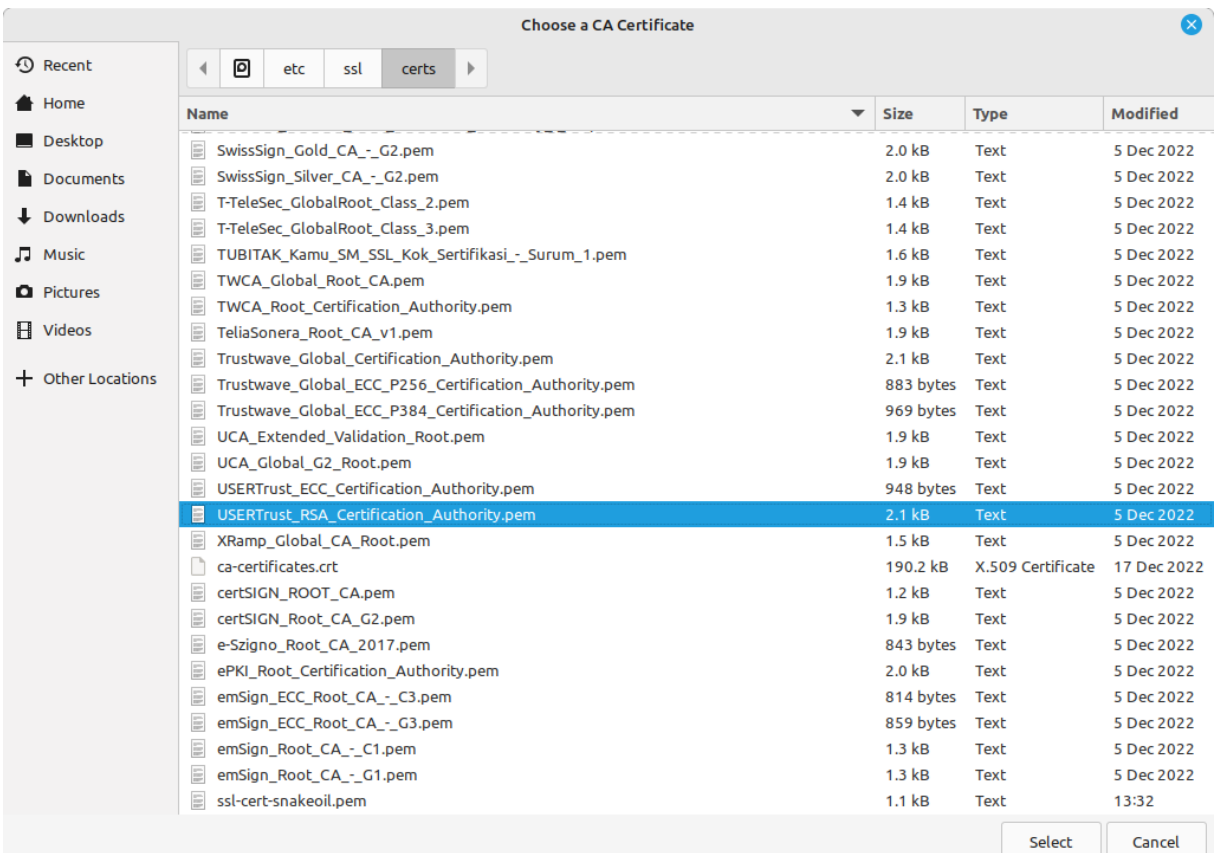

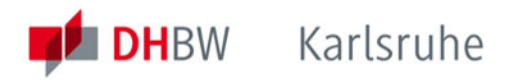

Wählen Sie hier den Eintrag "USERTrust RSA Certification Authority"(.pem) aus und klicken Sie auf "Select" um die Auswahl zu bestätigen.

Sollten bei Ihnen das Stammzertifikat "USERTrust RSA Certification Authority" zur Verwendung des Zertifikats "GEANT OV RSA CA 4" von GÉANT-TCS im Zertifikatsspeicher nicht vorhanden sein, können Sie diese als .crt-Datei auf der offiziellen Webseite <https://crt.sh/?CAName=%25GEANT+Vereniging%25> beziehungsweise über den Direktlink <https://crt.sh/?id=2475254782> manuell herunterladen. Bei vielen Distributionen genügt es diese Datei unter "/usr/share/cacertificates" oder "/usr/local/share/ca-certificates" abzulegen und den Zertifikatsspeicher neu einzulesen. Weitere Informationen zur Einrichtung eines neuen Wurzelzertifikats (Root CA) entnehmen Sie jedoch bitte der Dokumentation Ihrer jeweiligen Linux-Distribution.

Unter "IPv4 Settings" sicherstellen, dass "Automatic (DHCP)" voreingestellt ist:

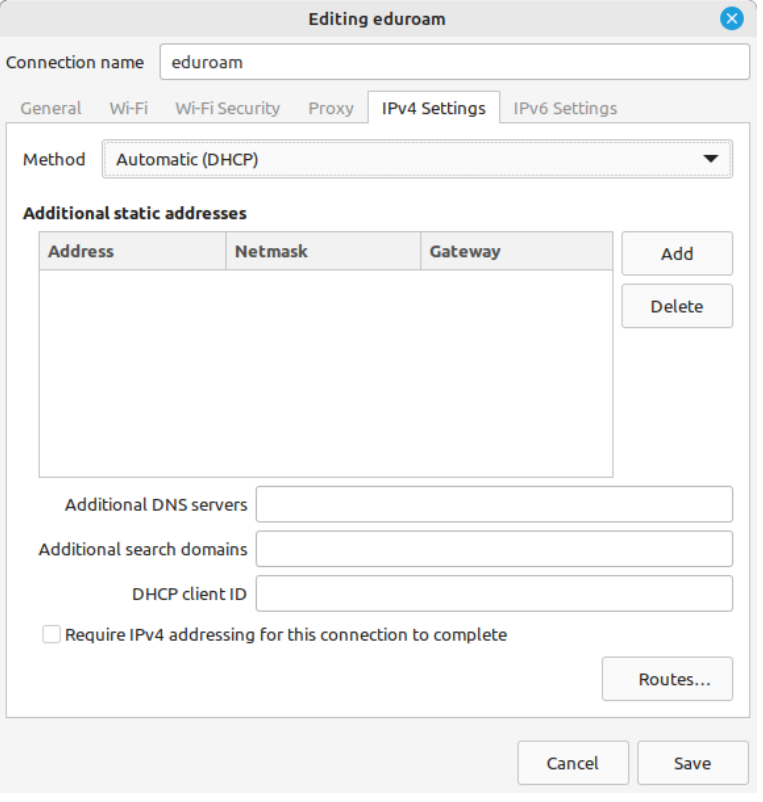

Nun können Sie abschließend auf "Speichern ("Save") klicken und die Verbindung ins entsprechende WLAN sollte automatisch aufgebaut werden.

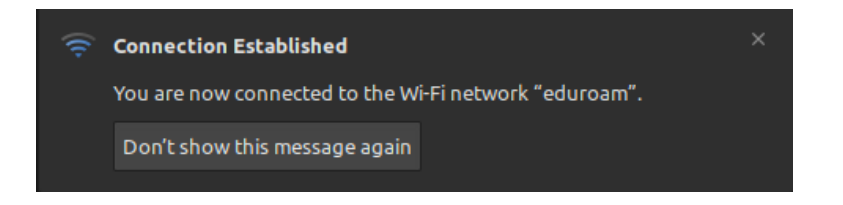

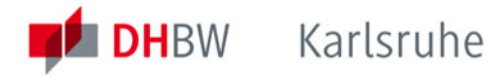

## <span id="page-9-0"></span>**6. Konfiguration unter Android**

Ab Version 7.0 erlaubt Android die Verwendung der vorinstallierten Systemzertifikate. Eine separate Installation des Stammzertifikates ist daher in den meisten Fällen nicht mehr erforderlich.

Gehen Sie wie folgt vor:

Öffnen Sie Einstellungen:

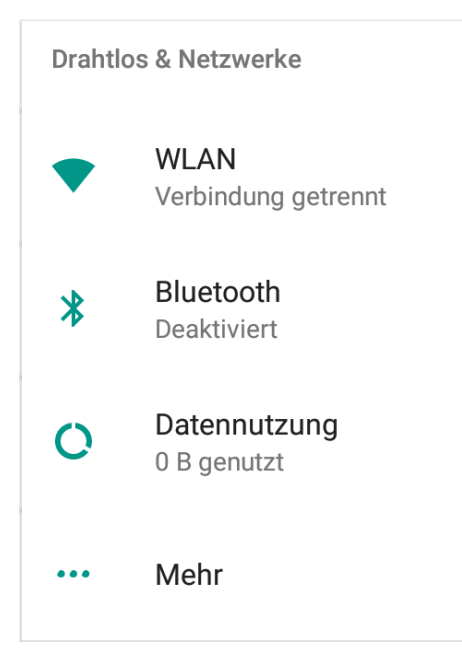

#### WLAN:

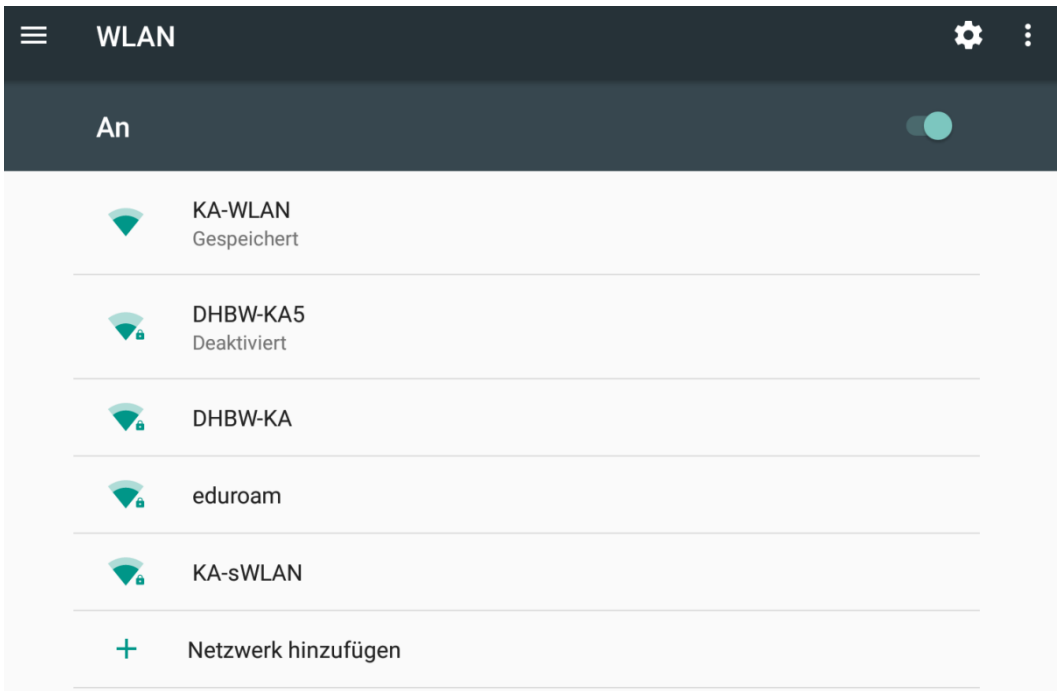

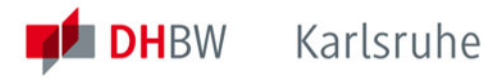

Vergewissern Sie sich, dass das WLAN angeschaltet ist. Tippen Sie auf "DHBW-KA" oder "eduroam" und füllen Sie das Formular wie auf dem nächsten Bild dargestellt aus:

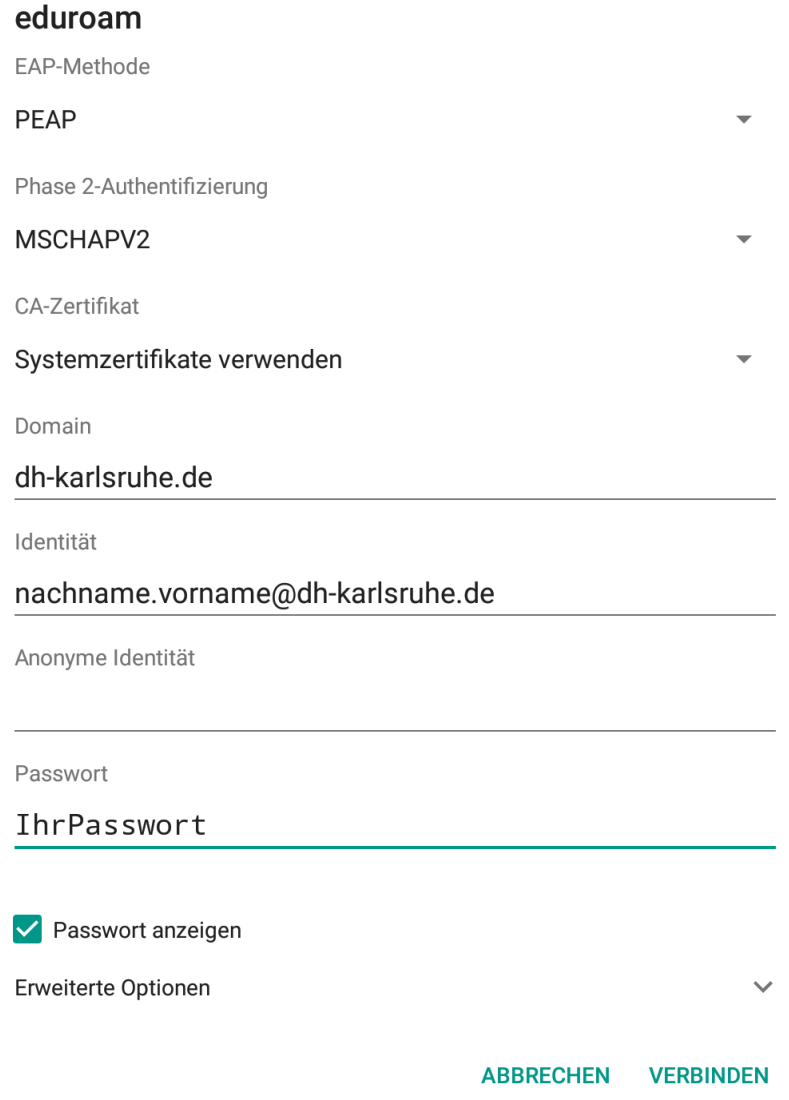

Statt "nachname.vorname" müssen Sie natürlich Ihren persönlichen Benutzeraccount eintragen. Ab Android 13 ist als anonyme Identität "anonymous" voreingestellt. Hier müssen Sie noch @dh-karlsruhe ergänzen (also anonymous@dh-karlsruhe), damit eduroam auch von außerhalb der DHBW Karlsruhe funktioniert. Nun noch auf "VERBINDEN" tippen und die Verbindung wird hergestellt:

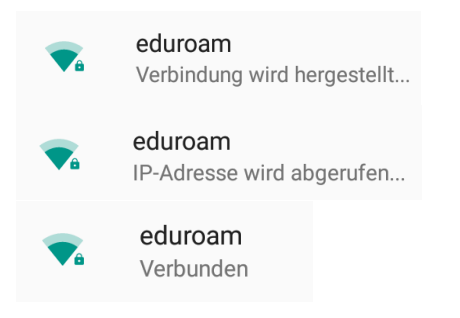

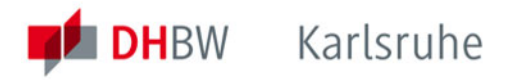

Sollte es die Einstellmöglichkeit "Systemzertifikate verwenden" beziehungsweise das Stammzertifikat "USERTrust RSA Certfication Authority" zur Nutzung von Zertifikaten ausgestellt durch "GEANT OV RSA CA 4" von GÉANT-TCS (Sectigo) nicht vorhanden sein, können Sie dieses über den nachfolgenden QR-Code oder unter der URL <https://crt.sh/?CAName=%25GEANT+Vereniging%25> beziehungsweise über den Direktlink<https://crt.sh/?id=2475254782> manuell herunterladen.

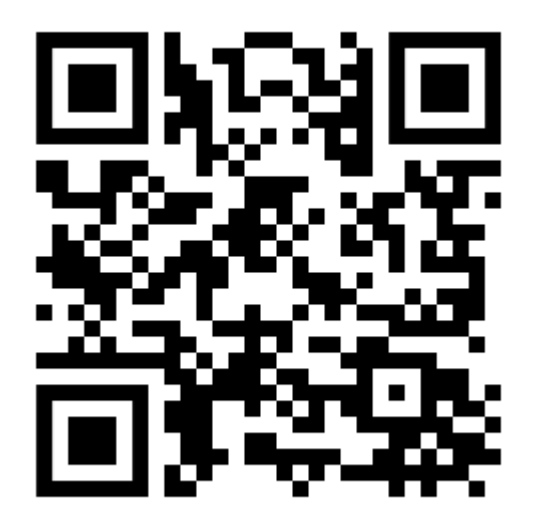

#### Ist dieses Netzwerk vertrauenswürdig?

Lass nur eine Verbindung mit diesem Netzwerk zu, wenn die Informationen unten korrekt sind.

Servername: freeradius.dh-karlsruhe.de

Ausstellername: **GEANT OV RSA CA 4** 

Organisation: Duale Hochschule Baden-Württemberg

Signatur: 358b566bbdc594c2

Bitte folgen Sie den offiziellen Anweisungen für Ihr jeweiliges Gerät sowie Ihre Android-Version um die heruntergeladenen Dateien in den Zertifikatsspeicher zu importieren.

Für die korrekte Konfiguration des "eduroam" Profils sowie automatische Installation des aktuellen Stammzertifikats stehen über die URL [https://cat.eduroam.org](https://cat.eduroam.org/) für eine Vielzahl von Betriebssystemen entsprechende Tool zur Verfügung.

Für Android-Geräte gibt es ergänzend dazu die Apps

- "eduroam CAT" von GÉANT Association [\(https://play.google.com/store/apps/details?id=uk.ac.swansea.eduroamcat\)](https://play.google.com/store/apps/details?id=uk.ac.swansea.eduroamcat)
- "geteduroam" von SURF Cooperative [\(https://play.google.com/store/apps/details?id=app.eduroam.geteduroam\)](https://play.google.com/store/apps/details?id=app.eduroam.geteduroam)

Wählen Sie nach dem Start der App einfach die "DHBW Karlsruhe" als Ihre Heimateinrichtung an und geben Sie Ihre persönlichen Anmeldedaten in die jeweiligen Felder ein, siehe Kapitel 10.

Die Verbindung würde theoretisch auch ohne Installation des Zertifikates funktionieren. Durch das gültige CA Zertifikat stellen Sie aber sicher, dass Sie sich wirklich mit unserem Netzwerk verbinden und Ihr Passwort nicht in falsche Hände gerät. Daher wird besonders bei der Nutzung von "eduroam" dringend(!) zu dieser Vorgehensweise geraten. Siehe hierzu auch der Warnhinweis des DFN unter [http://www.dfn](http://www.dfn-cert.de/aktuell/Google-Android-Eduroam-Zugangsdaten.html)[cert.de/aktuell/Google-Android-Eduroam-Zugangsdaten.html.](http://www.dfn-cert.de/aktuell/Google-Android-Eduroam-Zugangsdaten.html)

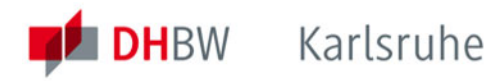

# <span id="page-12-0"></span>**7. Mac OS X**

Vergewissern Sie sich zuerst, dass Sie mit keinem WLAN verbunden sind. Um das WLAN auf einem Macbook einzurichten, klicken Sie auf "Systemeinstellungen":

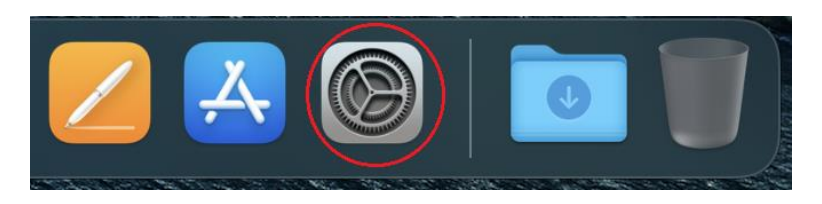

Dann auf "Netzwerk":

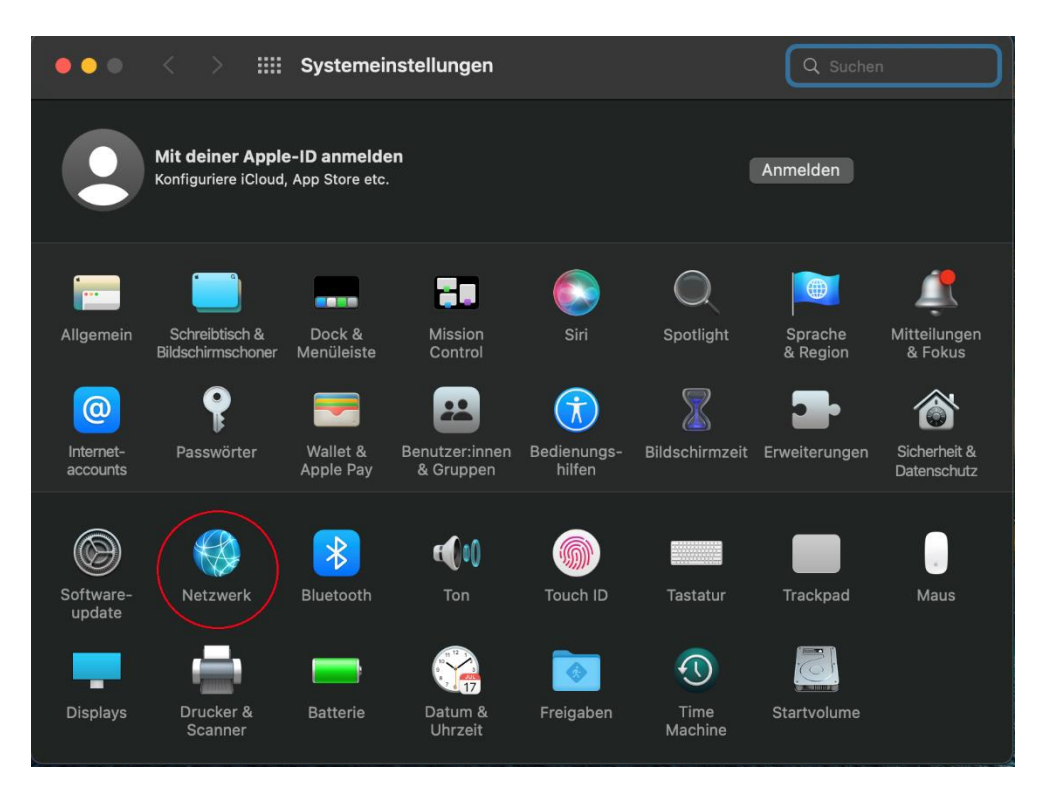

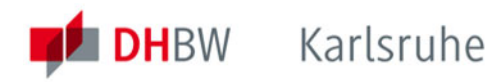

#### Aktivieren Sie das WLAN:

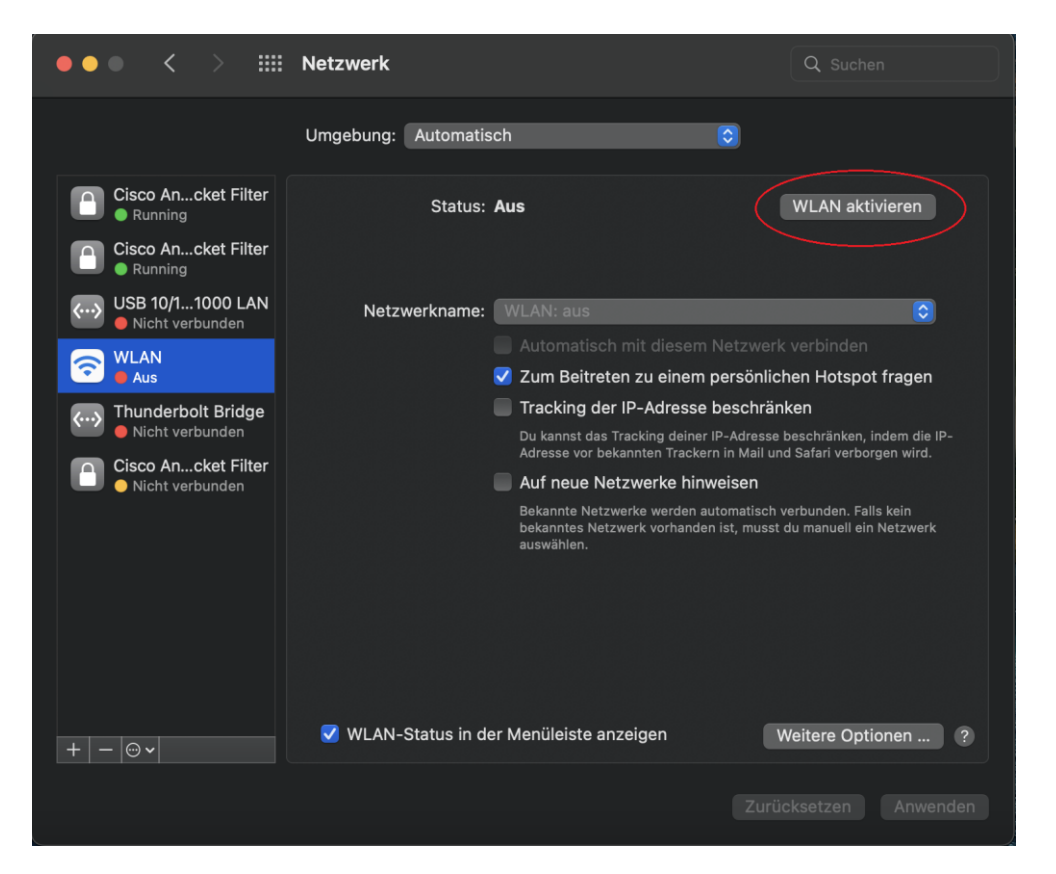

Wählen Sie jetzt das Netzwerk ("DHBW-KA" oder "eduroam") aus, mit dem Sie sich verbinden möchten:

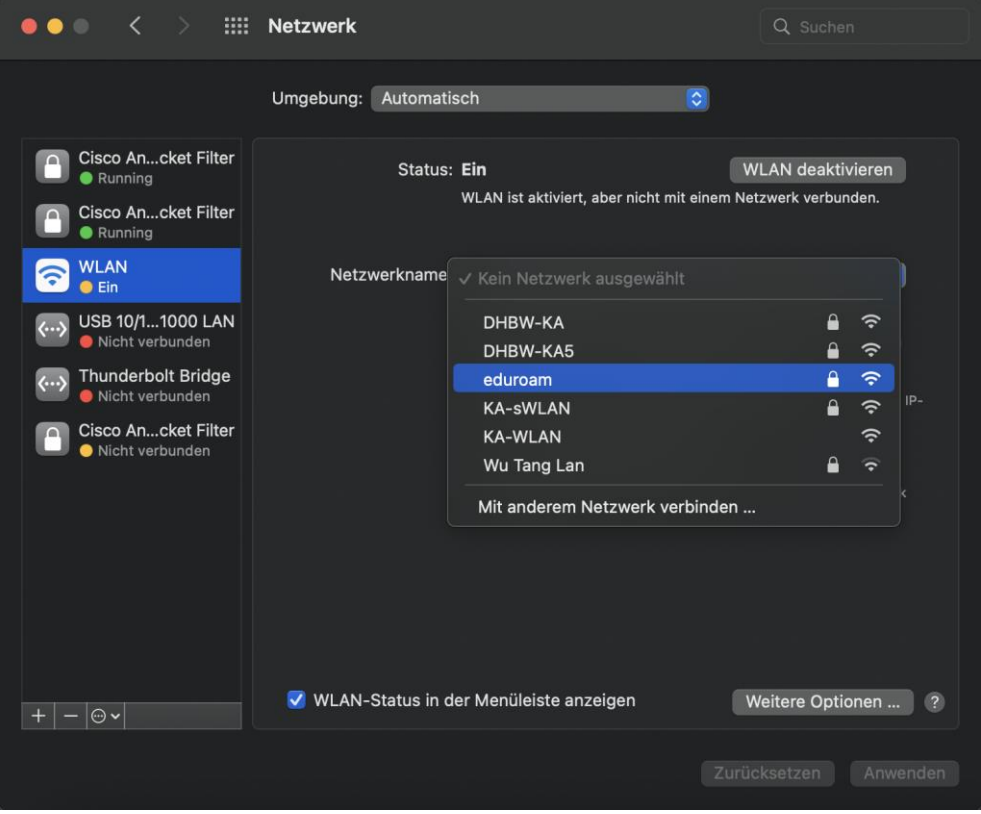

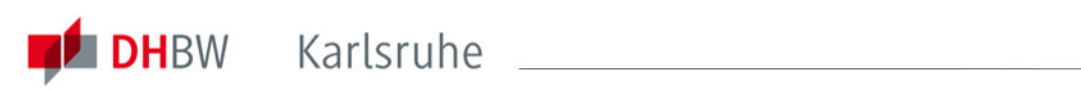

Geben Sie Benutzername und Passwort wie dargestellt ein:

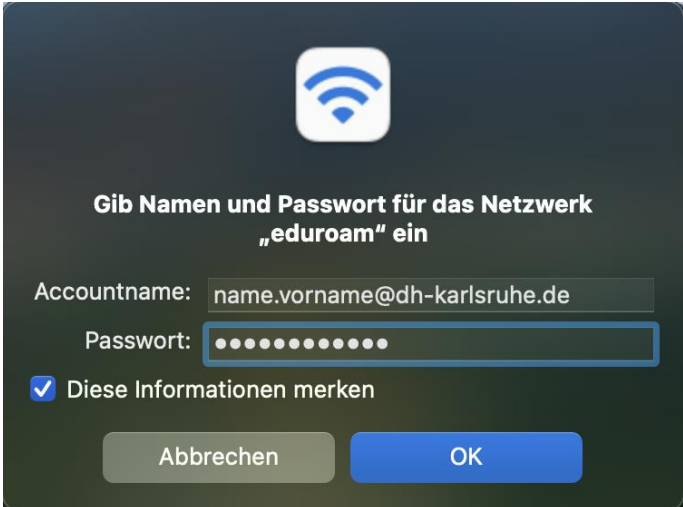

Eventuell muss noch das neue Zertifikat bestätigt werden:

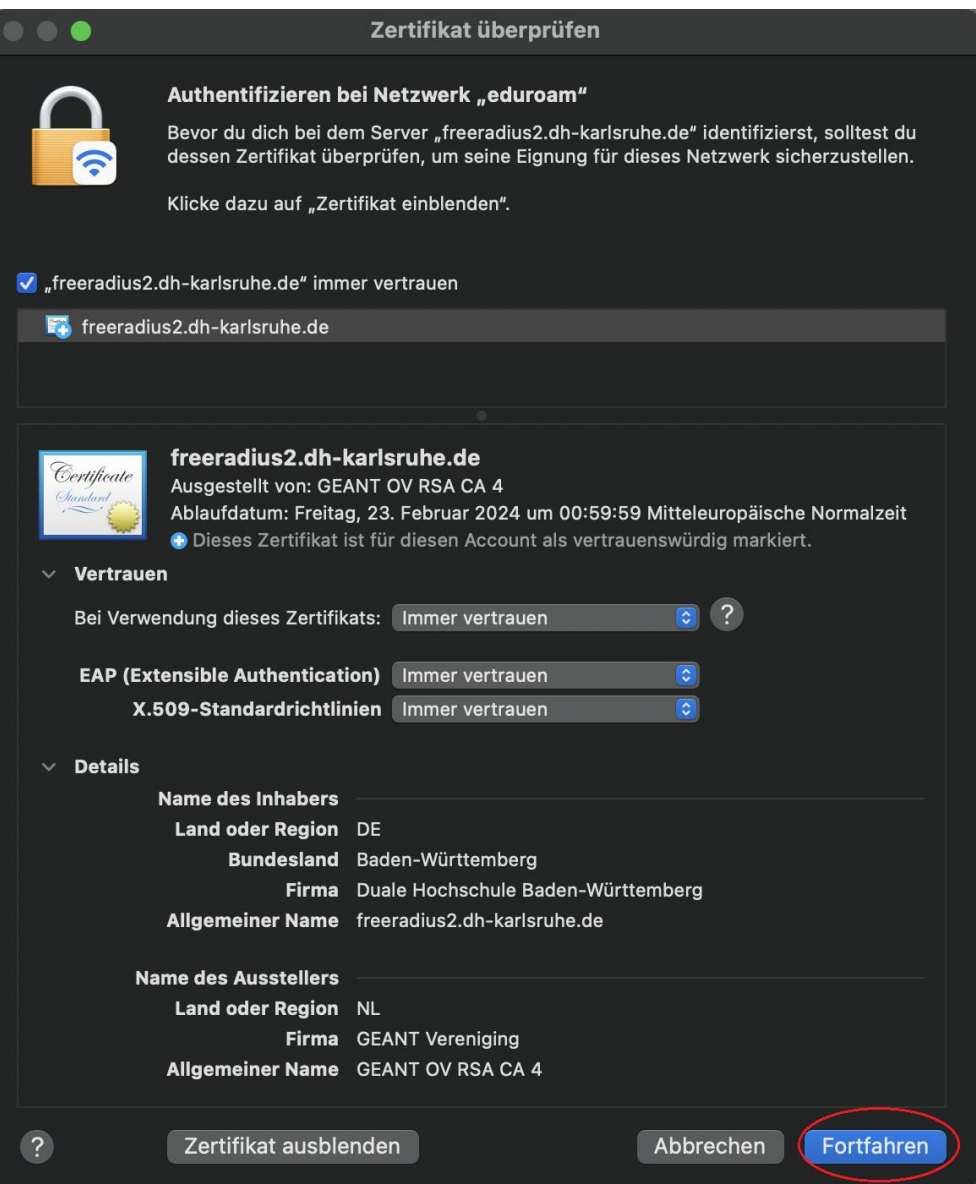

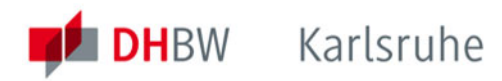

Sie sollten nun mit dem Netzwerk verbunden sein.

Es wird dringend empfohlen, die Firewall einzuschalten und eingehende Verbindungen zu blockieren. Wechseln Sie dazu in den "Systemeinstellungen" auf "Sicherheit & Datenschutz" und klicken Sie auf "Firewall aktivieren":

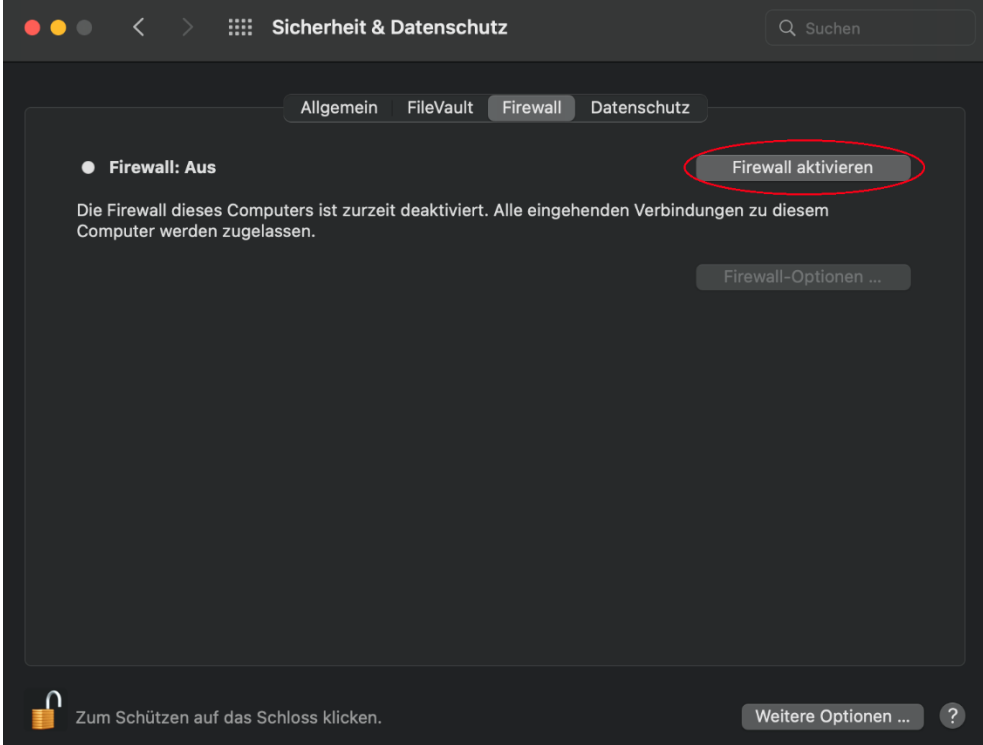

Stellen Sie unter "Firewall-Optionen" sicher, dass eingehende Verbindungen blockiert werden falls Sie keine Daten mit anderen WLAN-Benutzern austauschen möchten:

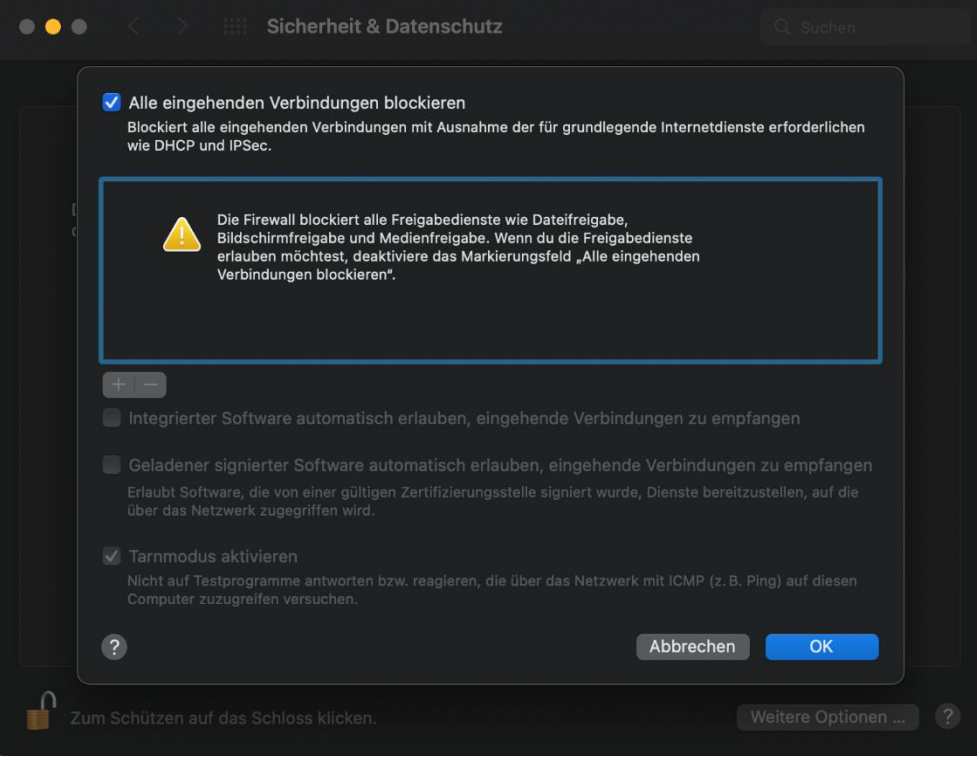

Einrichtung der WLANs "DHBW-KA" und "eduroam" Seite 16 von 20<br>Stand: Juli 2024 Feam Netz (hg/kn)

Team Netz (hg/kn)

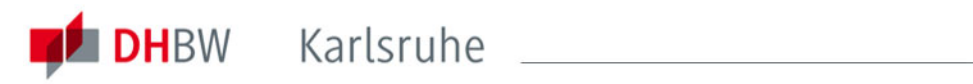

## <span id="page-16-0"></span>**8. iOS**

Um auf einem iPad oder iPhone das WLAN einzurichten, versichern Sie sich zunächst, dass Sie mit keinem anderen WLAN verbunden sind. Falls doch, müssen Sie diese Verbindung zuerst trennen. Ansonsten gehen Sie auf "Einstellungen":

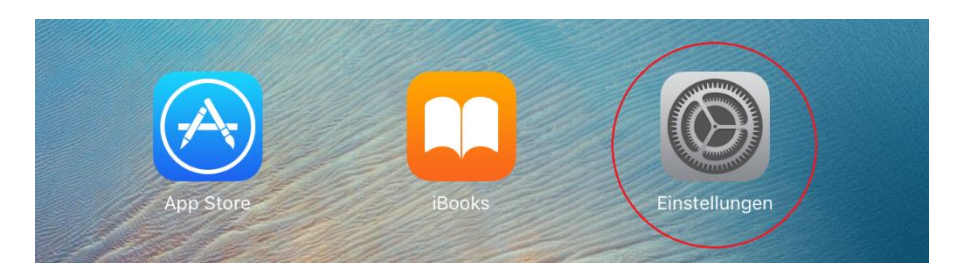

Schalten Sie im gleichnamigen Menüpunkt das WLAN ein und wählen Sie das gewünschte Netzwerk ("DHBW-KA" oder "eduroam") aus:

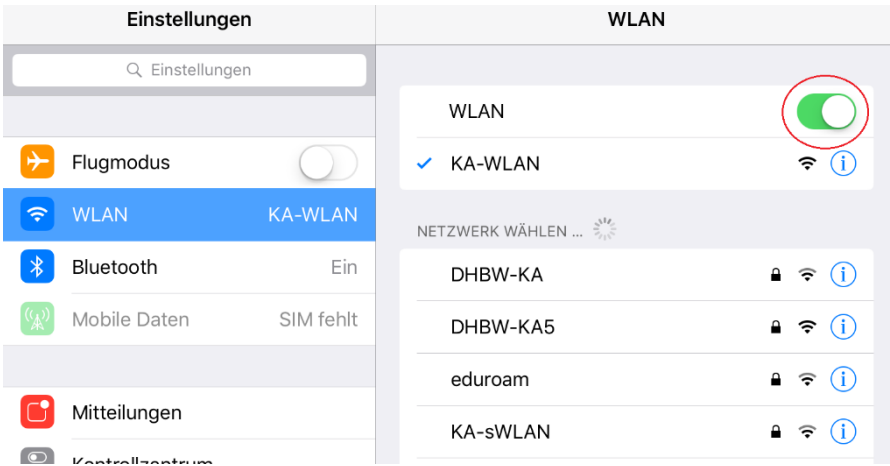

Geben Sie nun Ihre Benutzerdaten in diesem Format ein:

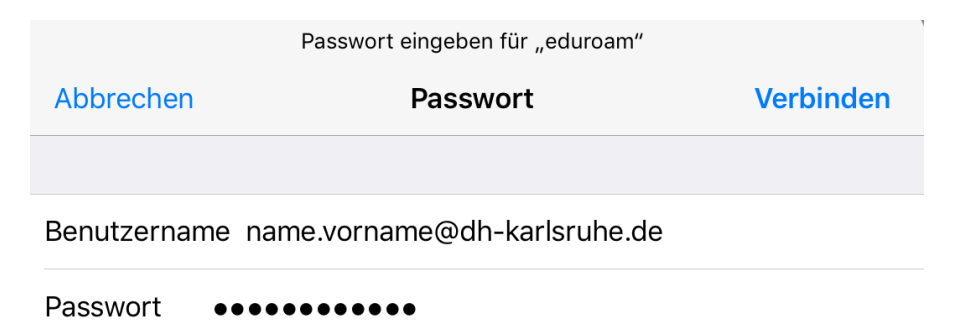

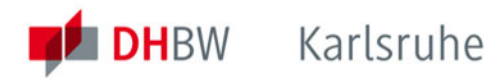

Nachdem Sie auf "Verbinden" getippt haben, müssen Sie noch mit "Vertrauen" das Zertifikat bestätigen. Bitte stellen Sie sicher, dass der Aussteller "GEANT OV RSA CA 4" ("USERTrust RSA Certification Authority" / AAA Certificate Services") lautet:

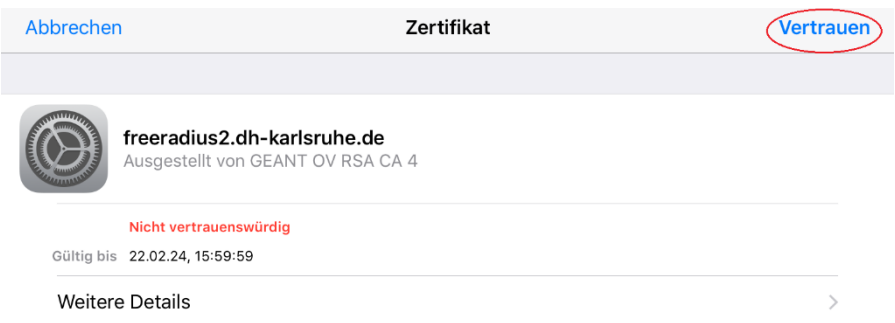

Sie sollten nun mit dem gewünschten Netzwerk verbunden sein:

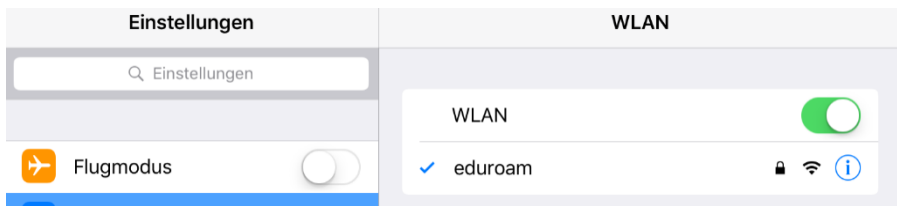

Für iOS steht im App Store zusätzlich für die Einrichtung von eduroam die App geteduroam von SURF B.V. zur Verfügung, siehe das folgende Kapitel.

### <span id="page-17-0"></span>**9. Die App geteduroam**

Auf mobilen Geräten kann zur sicheren und einfachen Einrichtung die App geteduroam von SURF B.V. genutzt werden. Diese ist aus dem Google Play Store oder dem Apple App Store auf das Mobilgerät zu installieren.

- Öffnen Sie die App
- tippen sie DHBW in das Suchfeld, tippen Sie auf den Eintrag "Duale Hochschule Baden-Württemberg Karlsruhe, bestätigen Sie mit "Weiter",
- geben Sie Ihren Benutzernamen und Ihr Passwort in den entsprechenden Feldern ein, tippen Sie auf "Mit Netzwerk verbinden"
- verbieten Sie das Verbinden mit vorgeschlagenen Netzwerken mit "Nein danke" und tippen Sie anschließend auf "Speichern".

Nach erfolgreicher Einrichtung von eduroam kann die App gelöscht werden.

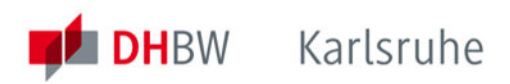

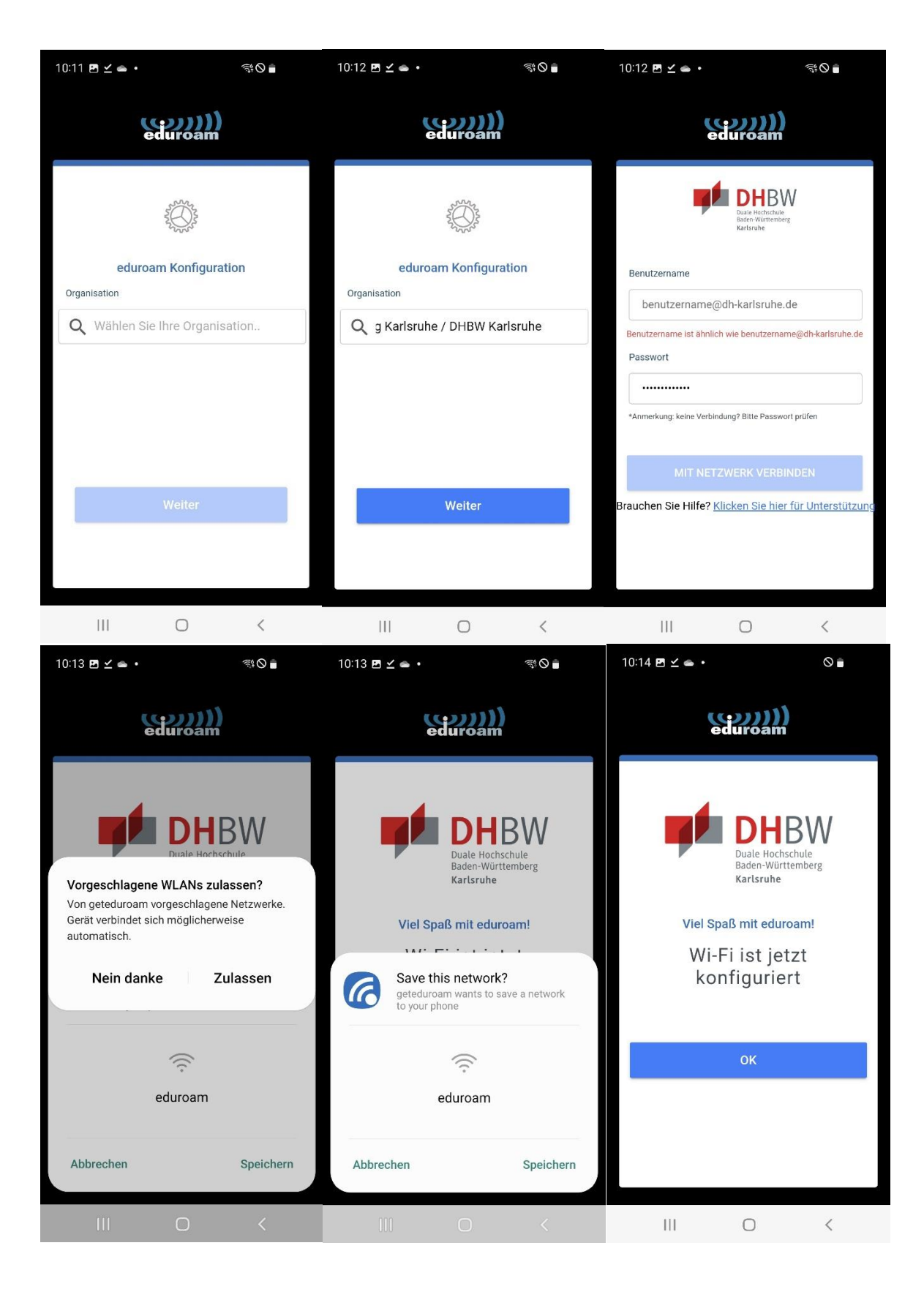

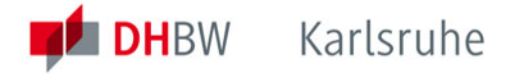

## <span id="page-19-0"></span>**10. Zertifikatdetails**

**Server:** freeradius.dh-karlsruhe.de **Aussteller:** GEANT OV RSA CA 4 **Fingerabdruck:** 01 B7 C5 C1 8F F7 C0 8F A9 E9 53 26 B7 D9 00 4B 2A A3 F9 74 **SHA-256:** E1:93:4D:5A:0B:85:36:BE:36:79:6A:55:E5:CE:DA:22:E3:1A:2D:06:4E:0B: 1C:FA:82:AE:E7:43:D9:AF:67:99

**Server:** freeradius2.dh-karlsruhe.de **Aussteller:** GEANT OV RSA CA 4 **Fingerabdruck:** F0 E6 85 AC 6C 5C B1 62 2D FD B8 D8 14 EF A7 E0 AD 10 E9 7E **SHA-256:** 2B:61:1A:6C:D2:CB:ED:F9:D0:15:CB:6C:02:AE:15:66:3D:2B:9E:F5:E2: F7:1A:6C:06:B8:E9:EA:10:28:23:A2

**Server:** bilbo.dh-karlsruhe.de **Aussteller:** GEANT OV RSA CA 4 **Fingerabdruck:** 12 3D 6C 8F 2E B1 2E 83 CE 0D F8 14 86 51 DE 55 50 DE 90 6B

**Server:** aragorn.dh-karlsruhe.de **Aussteller:** GEANT OV RSA CA 4 **Fingerabdruck:** BE 75 09 45 5D 7F E5 32 CF 74 22 B8 F1 0F 07 7B 40 28 37 B2